# **A AUTODESK**

## **Add sketch Canvas images**

In this module, you'll create a sketch for an appropriately sized component.

#### **Learning objectives:**

- Use Canvas.
- Calibrate a canvas image.
- Create a sketch spline.

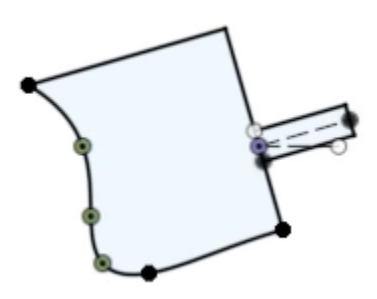

The completed exercise

**1.** Open a new untitled design in Fusion  $\frac{1}{2}$ 360, then upload the supplied  $T*$ INSERT<sup>\*</sup> SELECT<sup>\*</sup> *saw\_image.png* file to your Data Panel. Insert Derive Click Insert> Canvas. **R**<sub>1</sub> Decal Cany's Insert SVG *Figure 1. Open the Canvas tool* **2.** Navigate to the saw\_image file and **NAMF** select it, then click the dialog's Insert. saw\_image.png *Figure 2. Insert the image file*

**3.** If the file is not uploaded to your Data Panel, you can click Insert from my Insert from my computer... computer and locate the file. ☆ *Figure 3. Insert the image file* **4.** Choose to place the image file onto the YZ plane. *Figure 4. Choose the YZ plane* **5.** Make sure the image looks correct, then OK the Canvas dialog.  $415mm$ *Figure 5. Inspect the image* **6.** Expand the Canvases folder, right-click the saw\_image, then choose Calibrate 4 O M. Canyases from the menu. saw Create Selection Set Edit Canvas **Sibrate** Replace Canvas Image File *Figure 6. Open the Calibrate tool* **7.** Click the image to place a point at either end of the 415 mm scale and notice that a measurement box appears. *Figure 7. Place two measurement points* **8.** Enter **415 mm** into the measurement box, then press Enter. After pressing Enter, the image is correctly scaled. 415 ペ *Figure 8. Enter the measurement into the box*

 $\triangleright \infty$  **The Origin** 

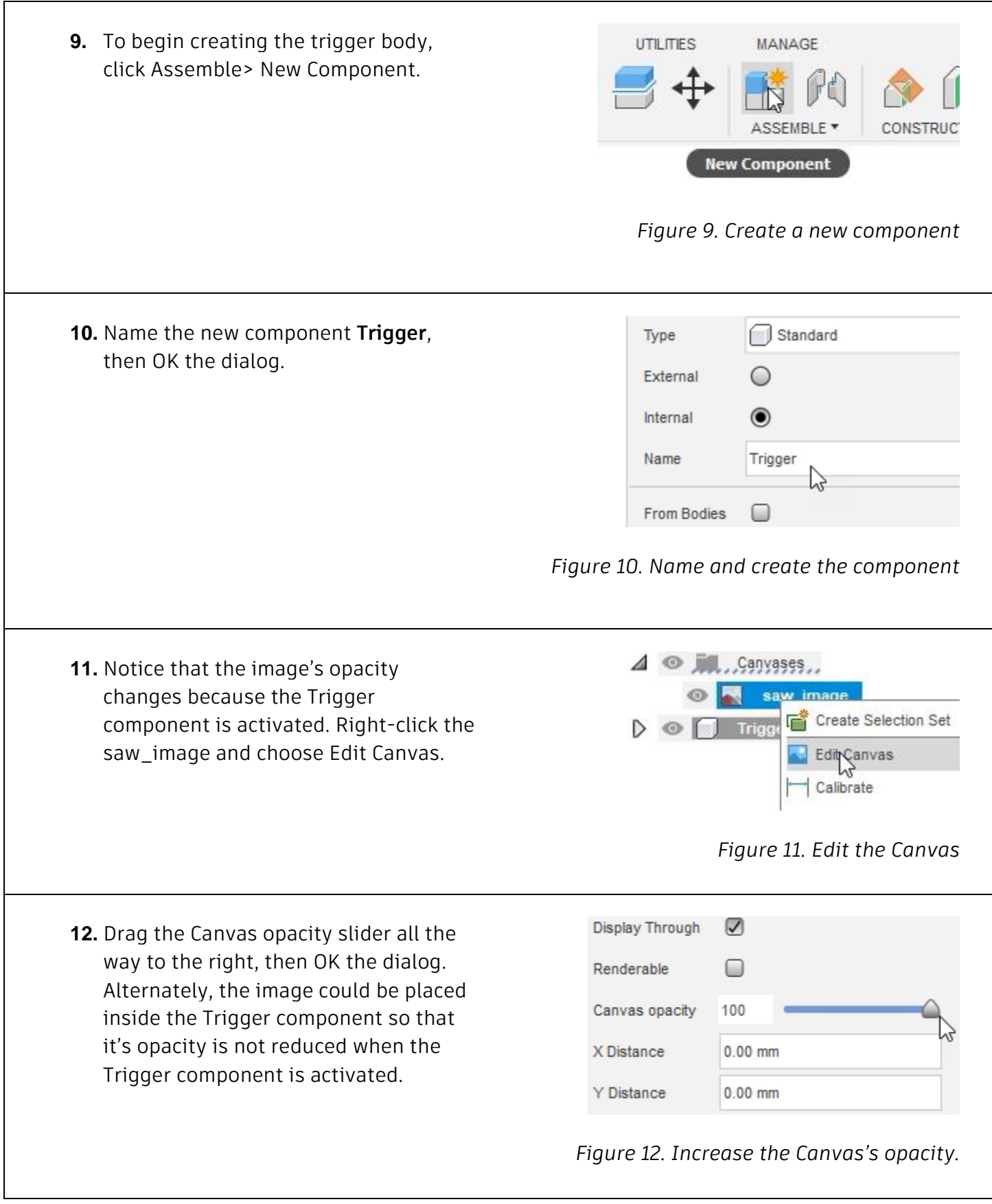

**13.** The Trigger component's origin needs 44 BROWSER to be moved closer to the trigger's  $4 \circ 5$ (Unsaved) location. Activate the Browser's top Document Settings D level by clicking the radio button next D Named Views to it. *Figure 13. Activate the Browser's top level* **14.** Select the Trigger component. Canvases  $\blacktriangle$   $\heartsuit$ ÷ saw\_image 45  $\blacktriangle$   $\heartsuit$ Trigger:1 D OrigiN *Figure 14. Select the component* **15.** Click Modify> Move/Copy. **PLASTIC UTILITIES** MANAGE MODIFY \* **ASSEMBLE** Move/Copy *Figure 15. Open the Move/Copy tool*

**16.** Click and drag the origin so that it is positioned near the back of the saw trigger.

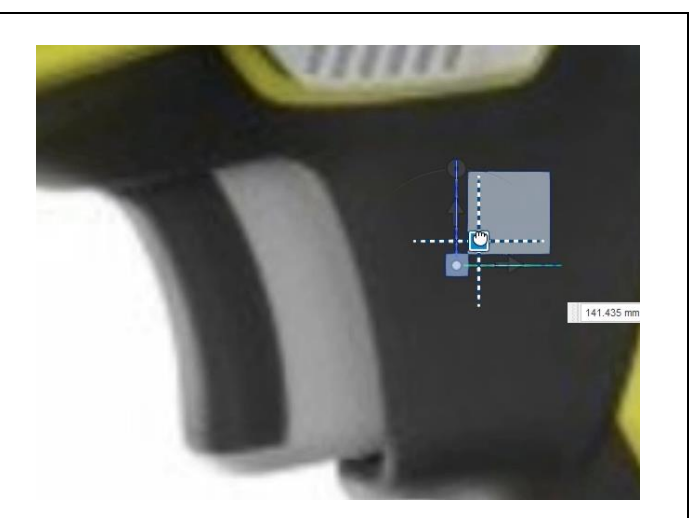

#### *Figure 16. Relocate the origin*

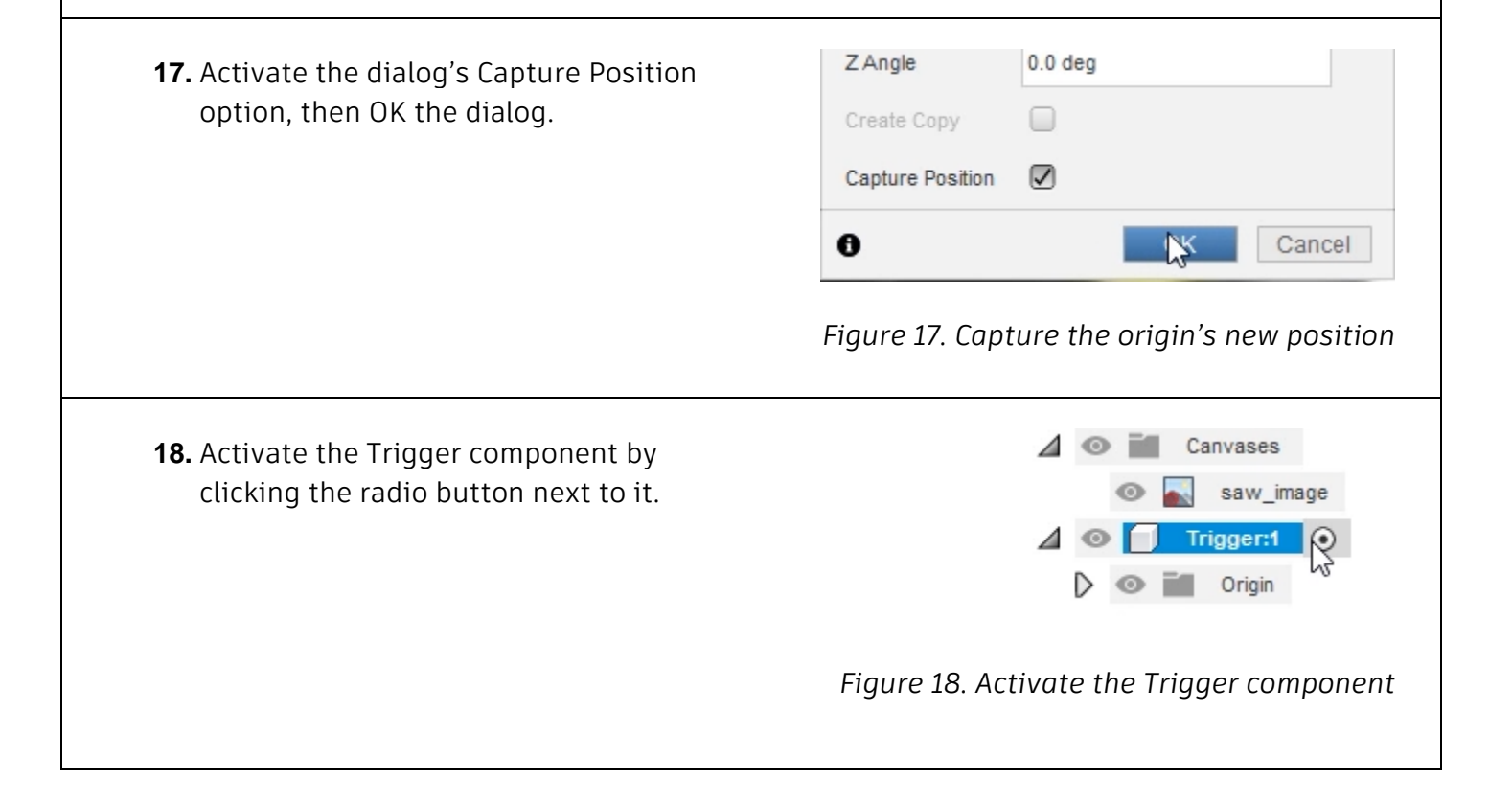

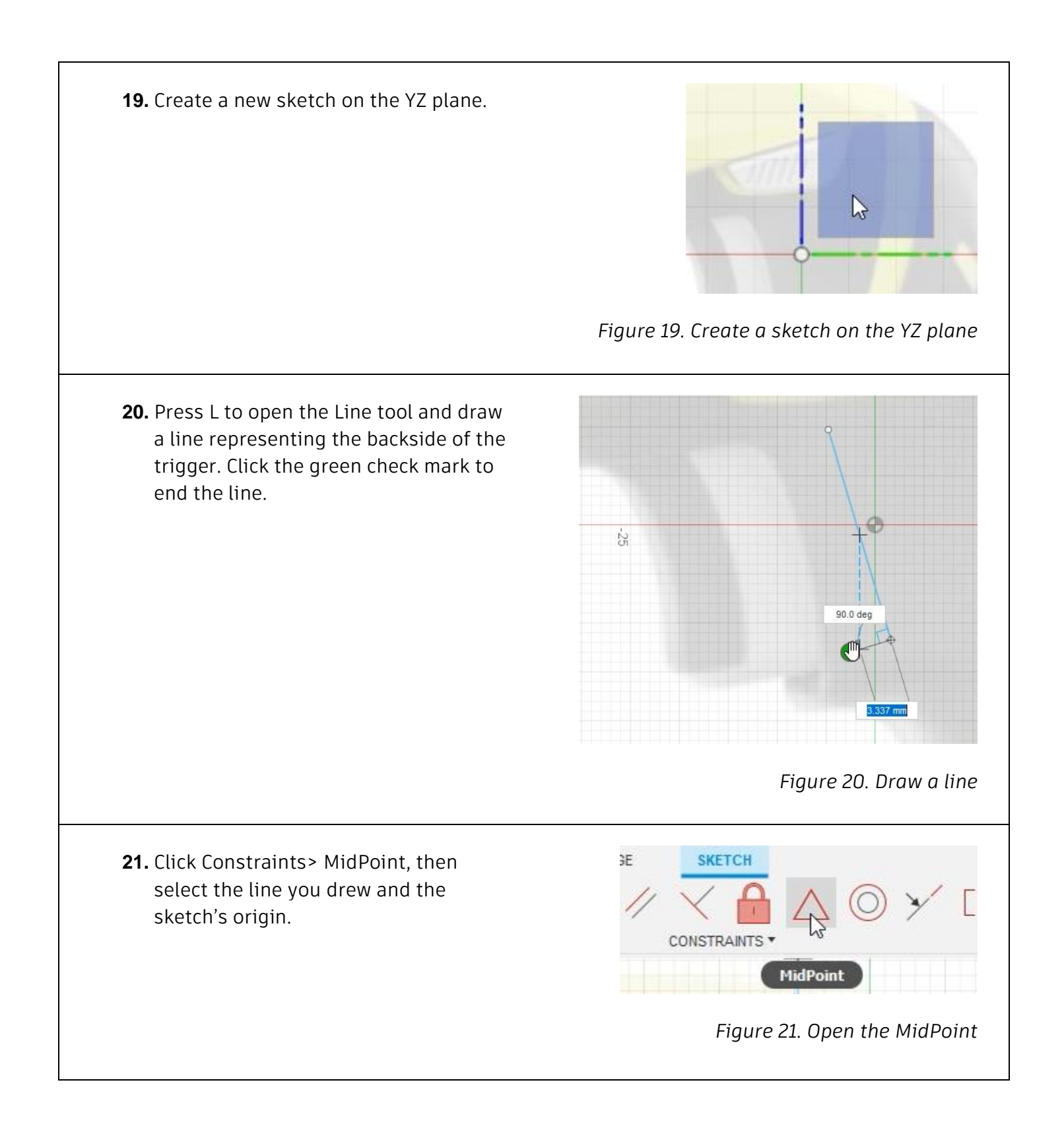

**22.** The line's midpoint is now coincident with the sketch's origin.

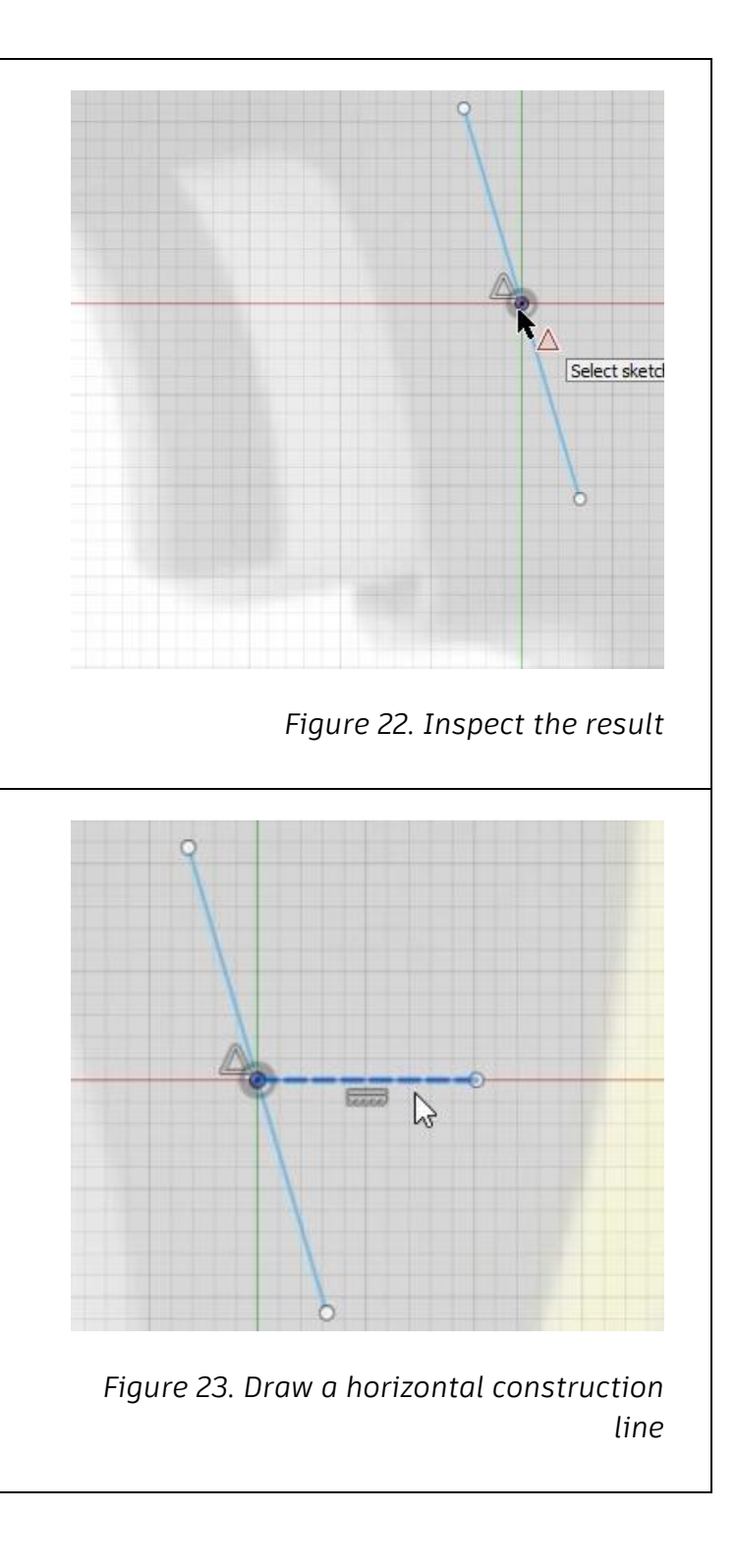

**23.** Open the Line tool and draw a horizontal line that begins at the origin. Select the line and press X to convert it to construction geometry. **24.** Press D to open the Dimension tool and add a dimension of 106° between the line and the construction line.

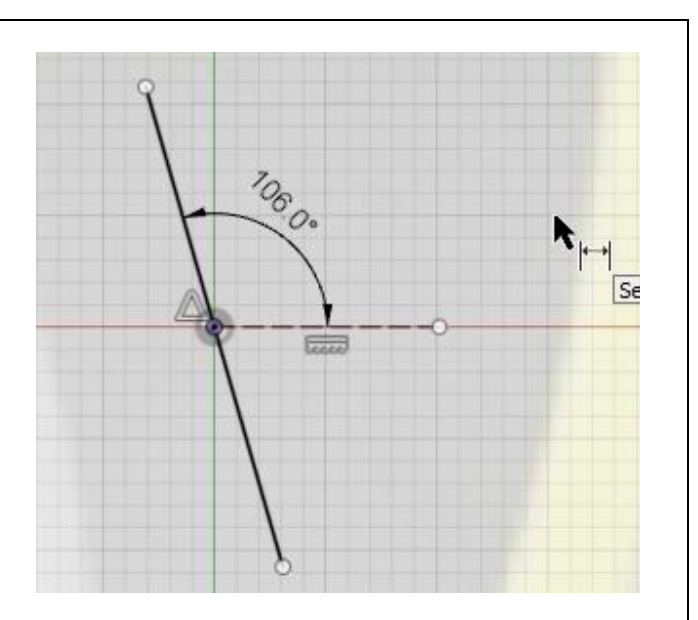

*Figure 24. Dimension the lines*

**25.** Select the line to apply a linked dimension to it, right-click the Canvas, then choose Aligned from the menu.

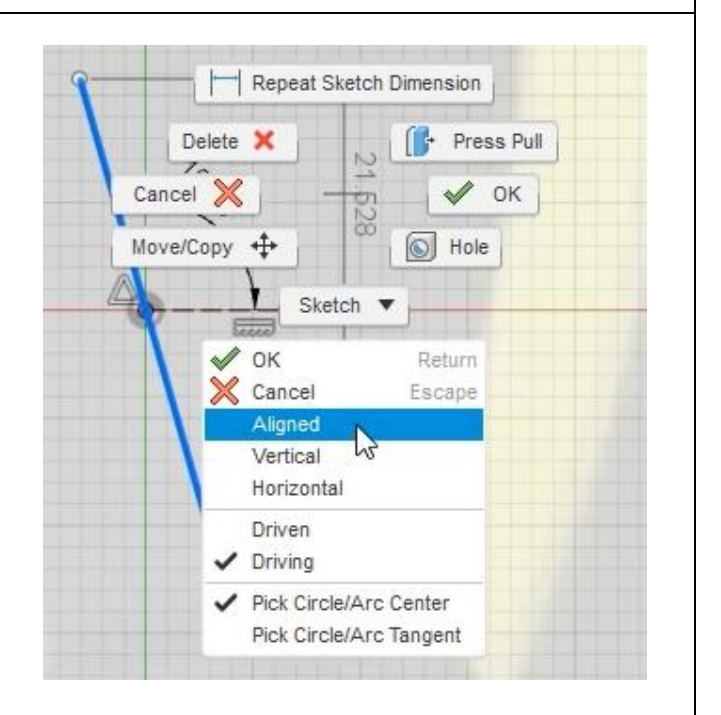

*Figure 25. Create an aligned dimension*

**26.** Add an aligned dimension of 22 mm to the line you drew in Step 20.

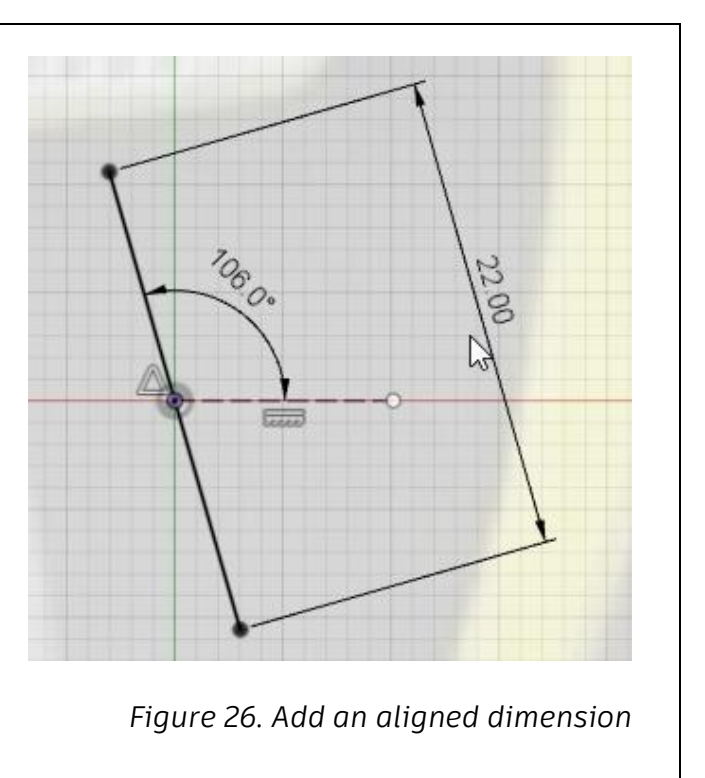

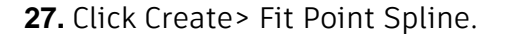

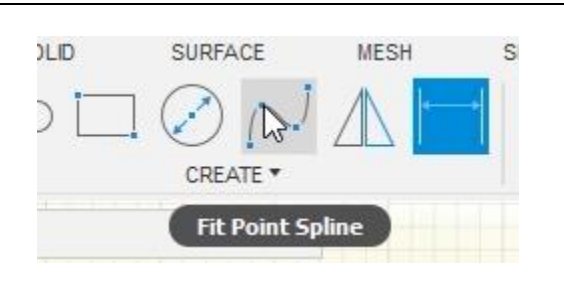

*Figure 27. Open the Fit Point Spline tool*

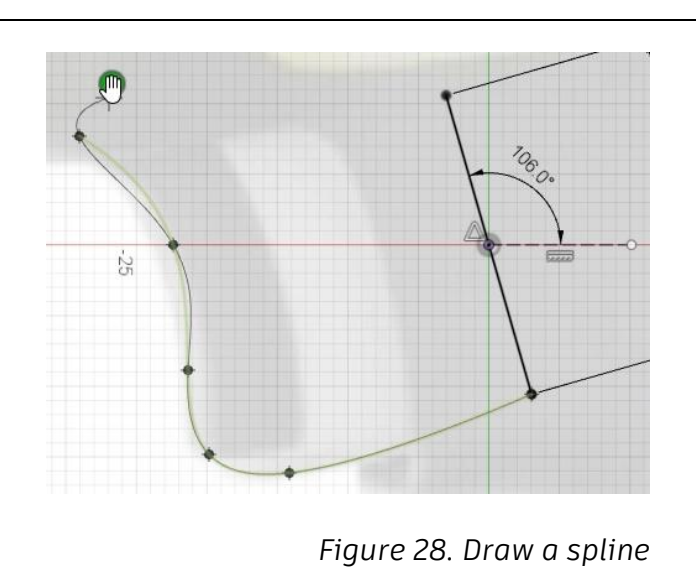

**28.** Beginning at the bottom of the diagonal line, draw a spline that roughly matches the trigger's shape. Click the green checkmark to end the spline.

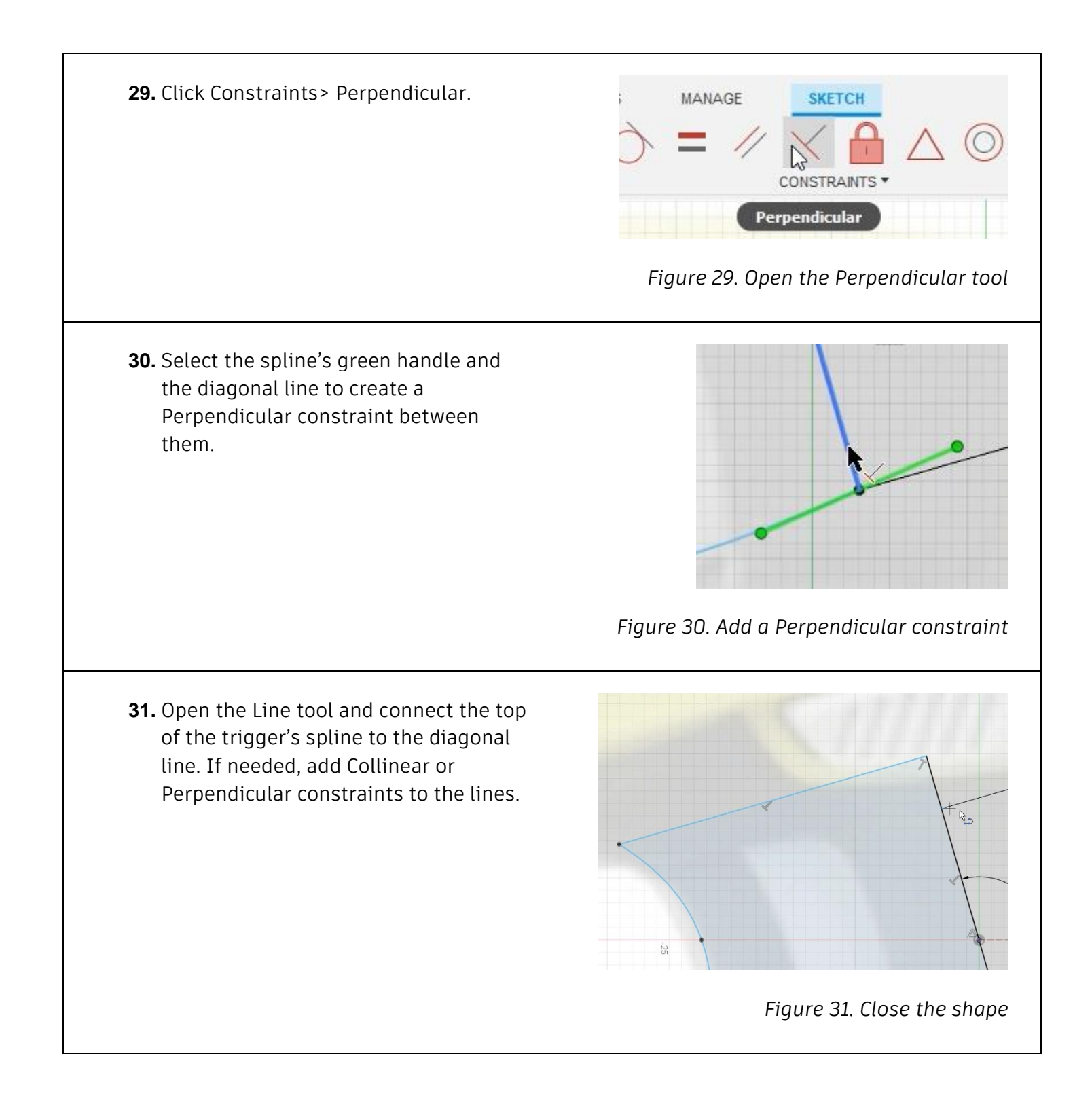

**32.** Add aligned dimensions to the two lines you drew in the previous step.

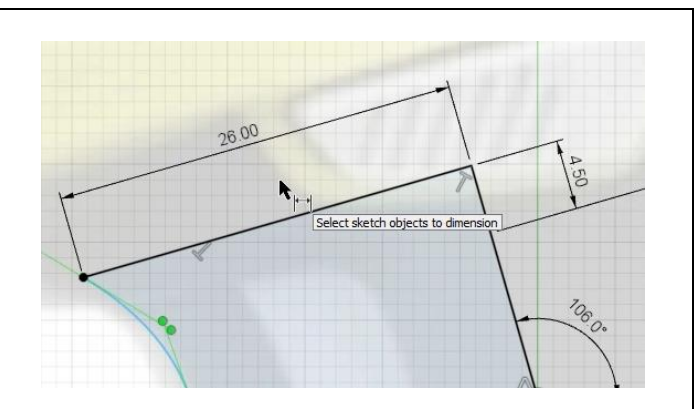

*Figure 32. Dimension the two new lines*

- **33.** Using dimensions to fully define a spline can be very tricky because many dimensions need to be added to the fit points and handles. Instead, constraints could be used to fully define the spline. Click Constraints> Fix/Unfix.
- **34.** Click each of the spline's fit points to fix them so they cannot move.

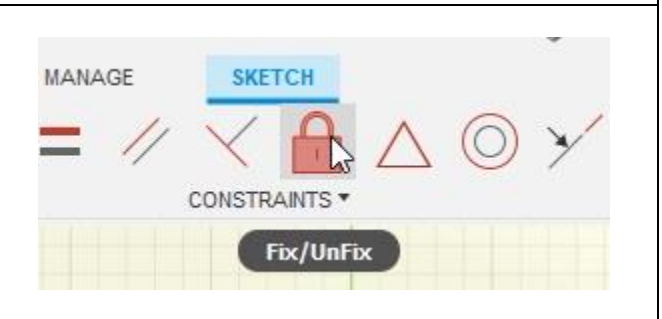

### *Figure 33. Open the Fixed/Unfix tool*

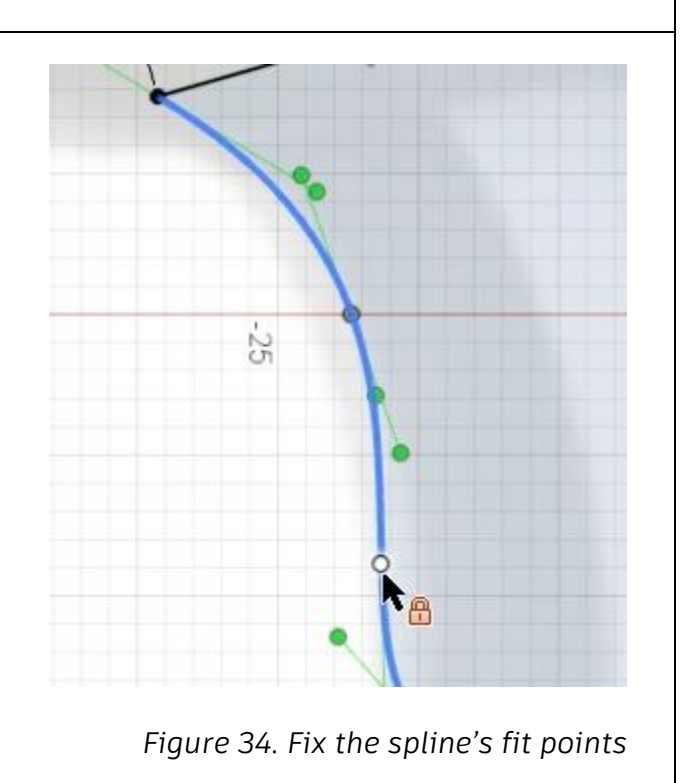

**35.** After fixing all of the spline's fit points, the spline's geometry is fully defined.

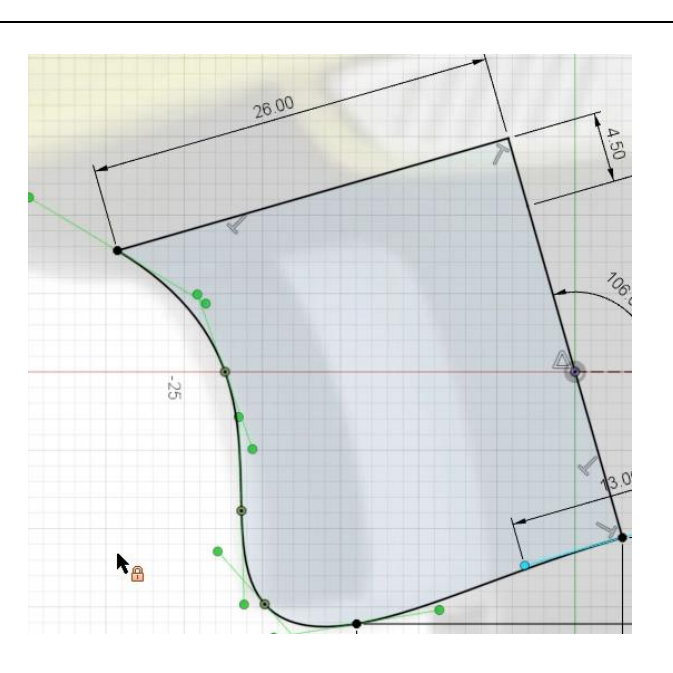

*Figure 35. Inspect the result*

**36.** Beginning at the sketch's origin, draw a 12 mm x 4 mm rectangle that is perpendicular to the diagonal line. Add dimensions and constraints to make sure that the rectangle is perpendicular to the diagonal line. Finish the sketch by clicking Finish Sketch> Finish Sketch.

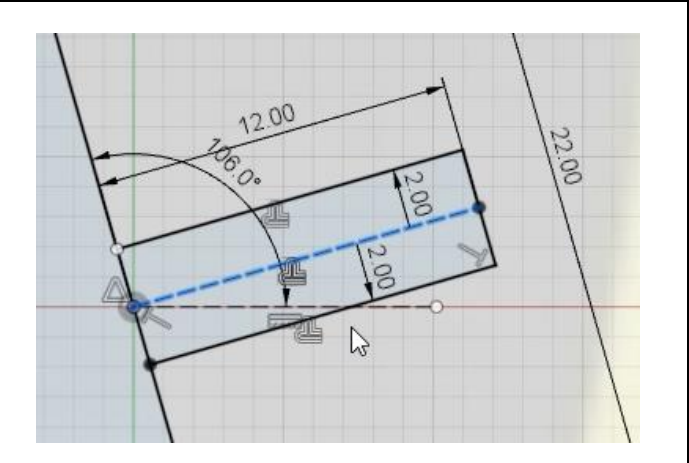

*Figure 36. Draw a rectangle*

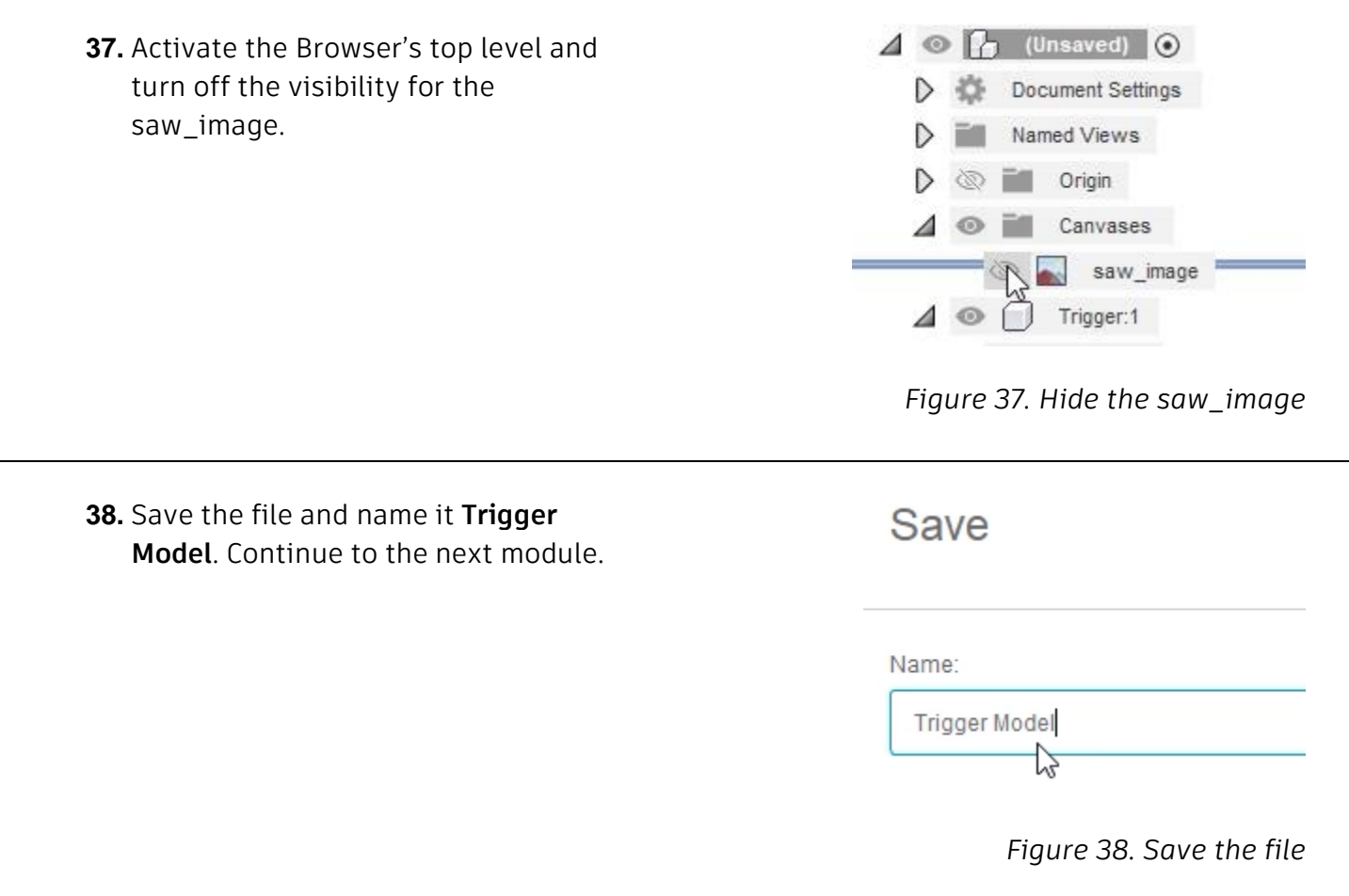